# **МІНІСТЕРСТВО ОСВІТИ І НАУКИ УКРАЇНИ**

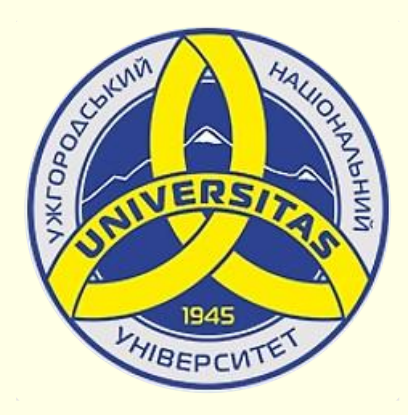

**Державний вищий навчальний заклад УЖГОРОДСЬКИЙ НАЦІОНАЛЬНИЙ УНІВЕРСИТЕТ**

**Центр інформаційних технологій**

**Володимир Нелюбов, Олексій Куруца**

# **ПРЕЗЕНТАЦІЯ НАВЧАЛЬНИХ МАТЕРІАЛІВ АНІМАЦІЯ ОБ'ЄКТІВ**

Це ознайомча версія презентації в форматі PDF, в який не відтворюються: відео, звук, ефекти анімації тощо. Повнофункціональна версія презентації в форматі PowerPoint розміщена за адресом<https://bit.ly/31q8qXV>

> Ужгород **Ужгород** 2014 **2020**

Нелюбов В. О.**,** Куруца О. С. Презентація навчальних матеріалів. Анімація об'єктів на слайдах: електронний ресурс. Ужгород: ДВНЗ "УжНУ", 2020. Систем. вимоги: Windows 7, 8, 10. MS PowerPoint 16, 19, 365. URL: <https://www.uzhnu.edu.ua/uk/infocentre/26923>

В статті розглянуто застосування анімації об'єктів на слайдах. Послідовність анімаційних ефектів. Керування ефектами анімації.

Рецензенти:

‒ доктор технічних наук, професор кафедри математики і інформатики Закарпатського угорського інституту ім. Ференца Ракоц ІІ (м. Берегово) Головач Й. І.;

− кандидат технічних наук, доцент кафедри інформатики та фізикоматематичних дисциплін УжНУ Кляп М. М.

Рекомендовано до публікації науково-методичною радою ДВНЗ «УжНУ» (протокол № 5 від 22 жовтня 2020р.), затверджено Вченою Радою ДВНЗ «УжНУ» (протокол № 7 від 27 жовтня 2020р.)

> $© B.O.$ Нелюбов, О.С. Куруца, 202 © УжНУ, 2020

Робота зі статтею здійснюється керуванням кнопками і клавішами.

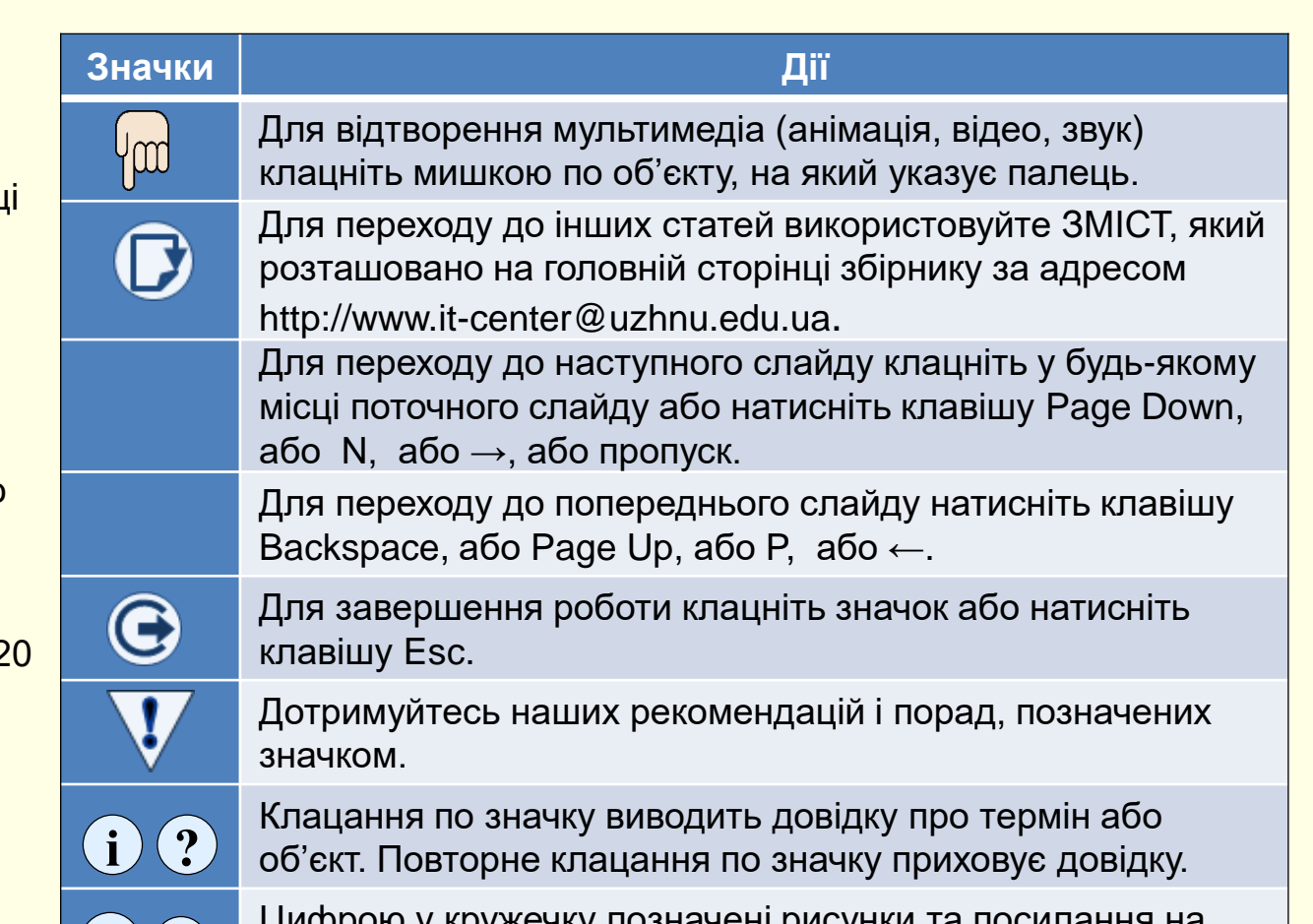

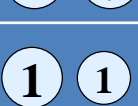

Цифрою у кружечку позначені рисунки та посилання на них у тексті.

Основне призначення анімації – створення передумов для поглибленого розуміння матеріалу навчальної презентації. Досягнення цієї мети забезпечується дотриманням певних правил:

- об'єкт має з'явитися на слайді тільки тоді, коли про нього йде мова; - якщо на слайді розміщено кілька об'єктів, то той об'єкт, на який звертається увага, повинен виділятися, наприклад, змінювати колір; - для пояснення процесів, які передбачають зміну положення об'єктів у просторі і часі, необхідно застосувати переміщення об'єктів по слайду; - якщо наявність об'єкта на слайді не є обов'язковою, то цей об'єкт доцільно вилучити зі слайда;
- для одного і того самого об'єкта можна послідовно застосувати кілька анімаційних ефектів натисканням кнопки *Додати анімацію*;
- анімація є властивістю, що може бути привласнена будь-якому об'єкту або одночасно групі об'єктів презентації. Виділена група об'єктів або згруповані об'єкти сприймаються й анімуються як ціле; - доцільно дотримуватися певної послідовності застосування анімаційних ефектів, наприклад, об'єкт не може переміщатися по слайду до того, як він на ньому з'явиться.

Всього в PowerPoint передбачено чотири групи анімаційних ефектів:

1. *Вхід* − ефекти появи (входу) об'єкта на слайді.

2. *Виокремлення* − ефекти зміни об'єкта (наприклад, зміна кольору або розміру) при виділені його мишею.

- 3. *Вихід* − ефекти видалення (виходу) об'єкта зі слайду.
- 4. *Шляхи переміщення* шляхи переміщення об'єкта по слайду.

Для всіх анімаційних ефектів використовуються однакові прийоми застосування та настроювання. Тому детально розглянемо застосування ефектів групи *Вхід*, а для інших груп ефектів розглянемо лише відмінні особливості їх застосування.

Перш за все доцільно створити комфортне середовище для роботи. Для того щоб отримати доступ до всіх необхідних інструментів, необхідно активувати вкладку *Анімація* (1), а на самій вкладці в групі *Додаткові параметри анімації* клацнути кнопку *Область анімації*.

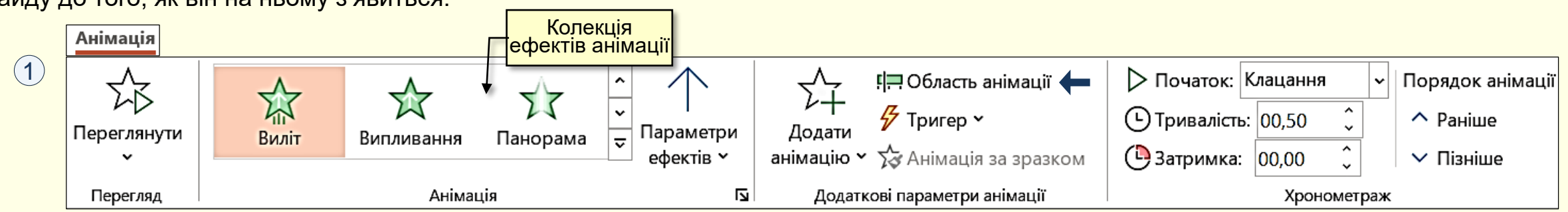

# Анімація об'єктів на слайдах

Якщо на слайді вже є анімовані об'єкти то всі вони будуть відображені в області анімації <sup>(</sup>1) окремими рядками, що створюються автоматично. Щоб швидко орієнтуватися в застосованих ефектах анімації в кожному рядку зліва направо вказується:

− Порядок, у якому буде відбуватися їх анімація вказується номером. Порядок можна змінювати кнопками *Раніше*, або *Пізніше;*

− Позначення початку анімації. Якщо це зображення мишки − то анімація починається після клацання мишкою. Якщо це зображення годинника − анімація відбувається автоматично після попередньої анімації;

− Позначення групи, до якої відноситься анімаційний ефект. Зелена зірочка − ефект *Вхід*, червона зірочка − *Вихід*, жовта − *Виокремлення*, дужка − *Шлях переміщення*;

− Назва об'єкта, до якого застосовано анімацію;

− Тривалість ефекту анімації позначається прямокутником відповідної довжини. Для анімацій, що починаються після клацання, ці прямокутники вирівняні за лівим краєм. Для ефектів, що починаються автоматично після попереднього − прямокутники здвінуті праворуч;

При виділенні на слайді певного об'єкта його рядок в *Області анімації*  виділяється кольором. У рядку праворуч з'являється трикутник, клацання по якому відкриває додаткову панель керування анімацією (2). Вибір опції Нас відкриває відповідний діалог 3).

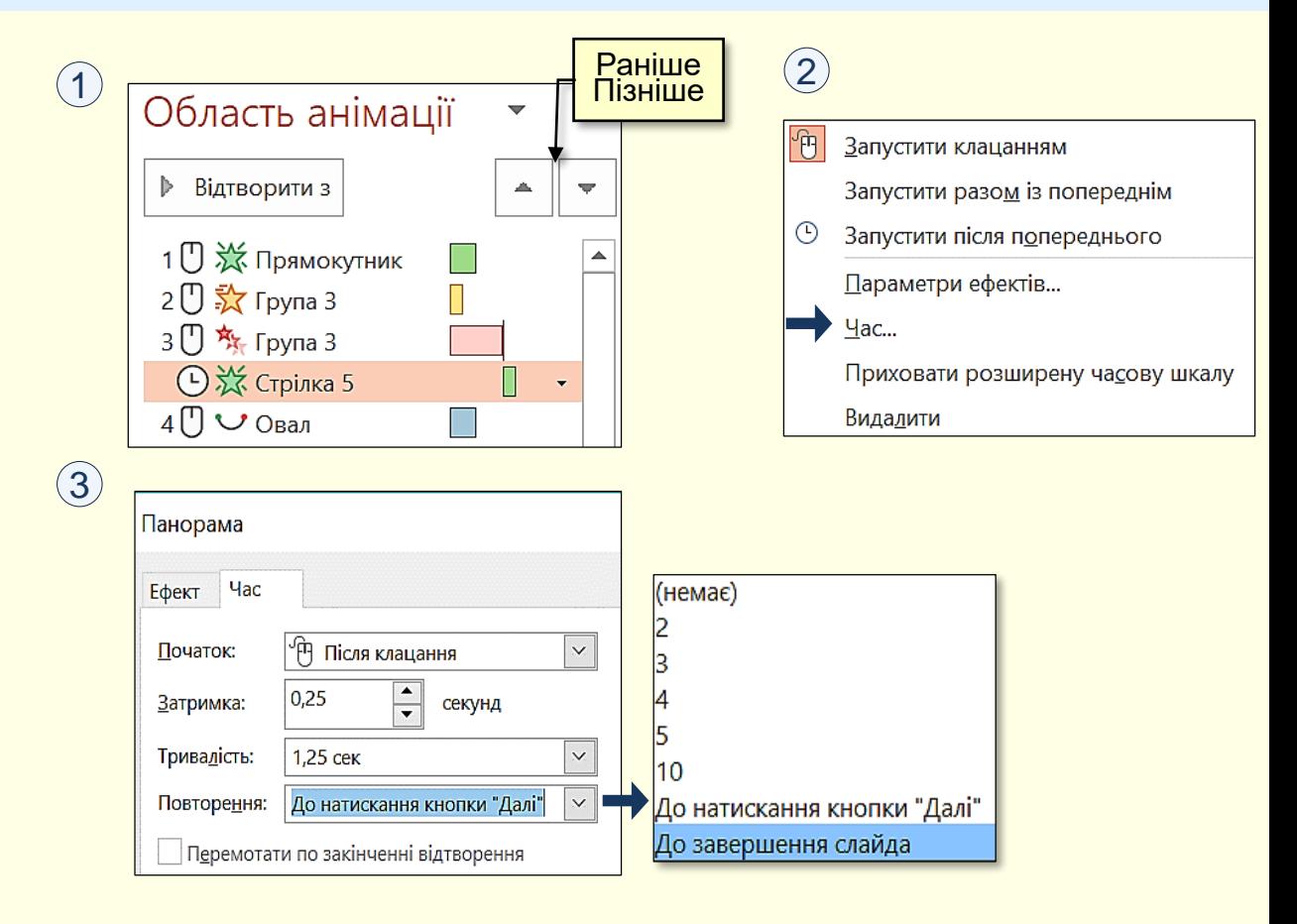

− *Затримку* від початку ефекту, наприклад, через скільки секунд почнеться ефект після клацання;

− *Тривалість* ефекту − чим більше час, тим повільніше відбувається ефект і навпаки;

− *Повторення* − кількість повторень ефекту анімації встановлюється зі списку на вкладці.

### *А н і м а ц і я о б ' є к т і в н а с л а й д а х*

На вкладці *Ефект* можна обрати *Звук*, що буде супроводжувати **1** ефект. Це може бути один зі стандартних звуків (дзвіночки, барабан, оплески тощо), який обирається з розкривного списку ② , або будь-який інший звук, що зберігається на вашому комп'ютері, у тому числі ваше пояснення до ефекту. Звук приєднується до певного анімаційного ефекту об'єкта на слайді та стає невід'ємною частиною презентації.

Слід зауважити, що звук має бути доречним, наприклад, появу автомобіля слід супроводжувати звуком працюючого двигуна, а наприкінці – звуком гальмування. Необхідно обережно ставитися до таких звуків, як вибух, постріл тощо, бо вони є несподіваними і можуть дещо шокувати глядачів, якщо тільки ви спеціально не бажаєте їх розбудити.

Рекомендації

*Щоб уникнути какофонії, не використовуйте звуки для всіх ефектів анімації. Найголовніший звук презентації – це ваш голос!*

В розділі *Після анімації* <sup>(</sup>1) можна обрати, що буде відбуватися після закінчення ефекту. Вибір необхідної команди або колір обирають на панелі  $\left( 3\right) ,$  яка відкривається після щиглика по кнопці списку, що розгортається.

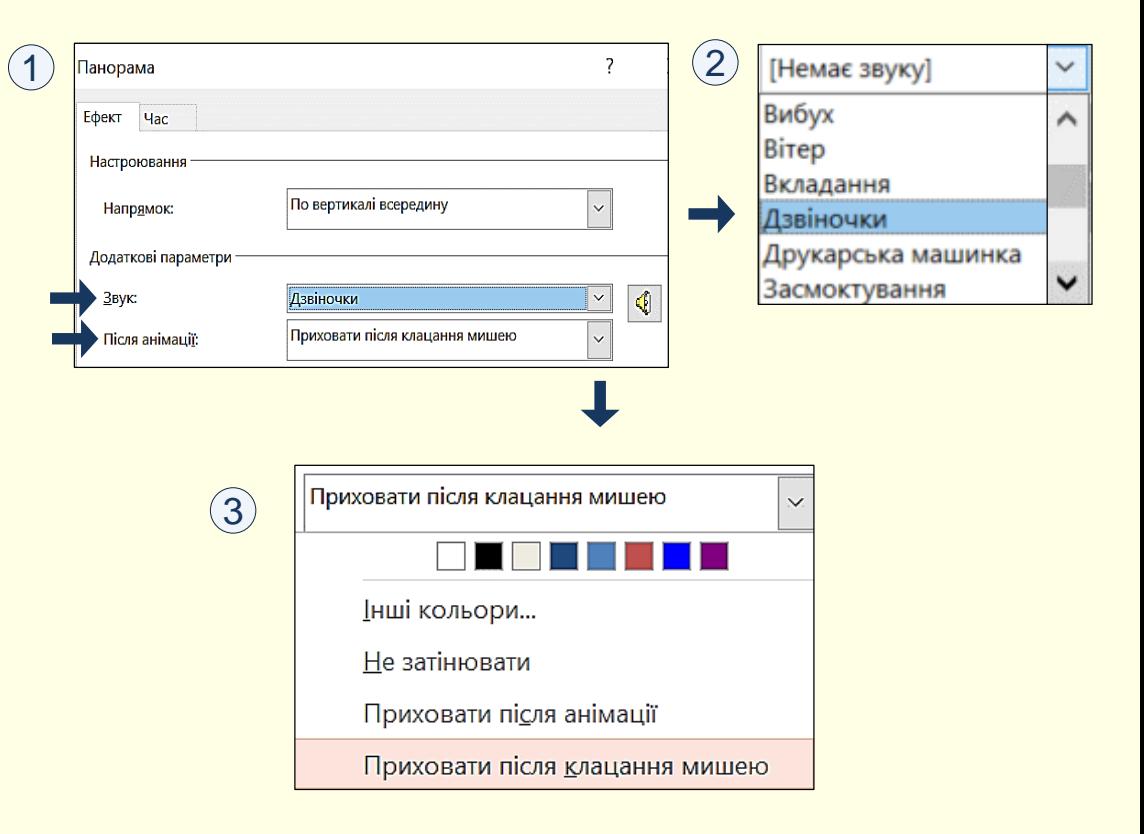

# *Е ф е к т и г р у п и В х і д*

Перш за все необхідно виділити об'єкт на слайді та відкрити вкладку *Анімація*   $\textcircled{1}$  . В групі *Анімація* треба відкрити колекцію анімаційних ефектів  $\textcircled{2}$  . При переміщенні покажчика по мініатюрах групи *Вхід* ці ефекти будуть інтерактивно відтворюватися на слайді. Остаточно певний ефект обирається клацанням.

Доступ до додаткових ефектів відкривається, якщо клацнути команду *Інші*  ефекти входу в нижній частині вікна колекції 2 . Відкриється панель Змінення **ефекту входу (3), на якій можна обрати будь-який з 46-ть ефектів.** 

Після застосування до об'єкта певного ефекту стає активною кнопка *Параметри*   $e$ фек $m$ ів $(1)$ , що відкриває можливість встановлення параметрів ефекту. Наприклад, на  $\left(4\right)$ наведені параметри ефекту *Вхід → Виліт*. **5**<br> **14**<br> **14**<br> **14**<br> **14**<br> **14** 

Параметри для кожного ефекту мають певні значення, а для деяких ефектів вони можуть бути відсутніми. Слід обрати такий параметр, який найбільшою мірою сприяв би розумінню об'єкта, до якого він застосовується. Наприклад, якщо мова йде про автомобіль, то він має з'являтися на екрані виїжджаючи зліва

як дзиґа.

або справа, а не падаючи згори чи крутячись

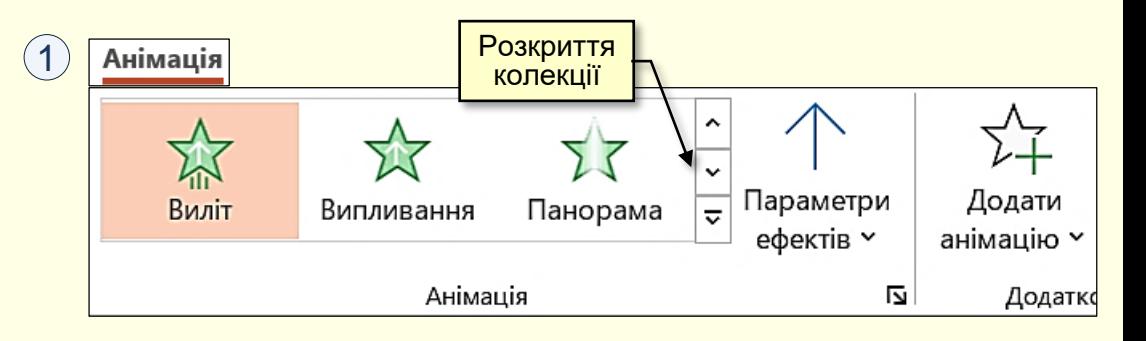

 $\widehat{\phantom{a}}$ 

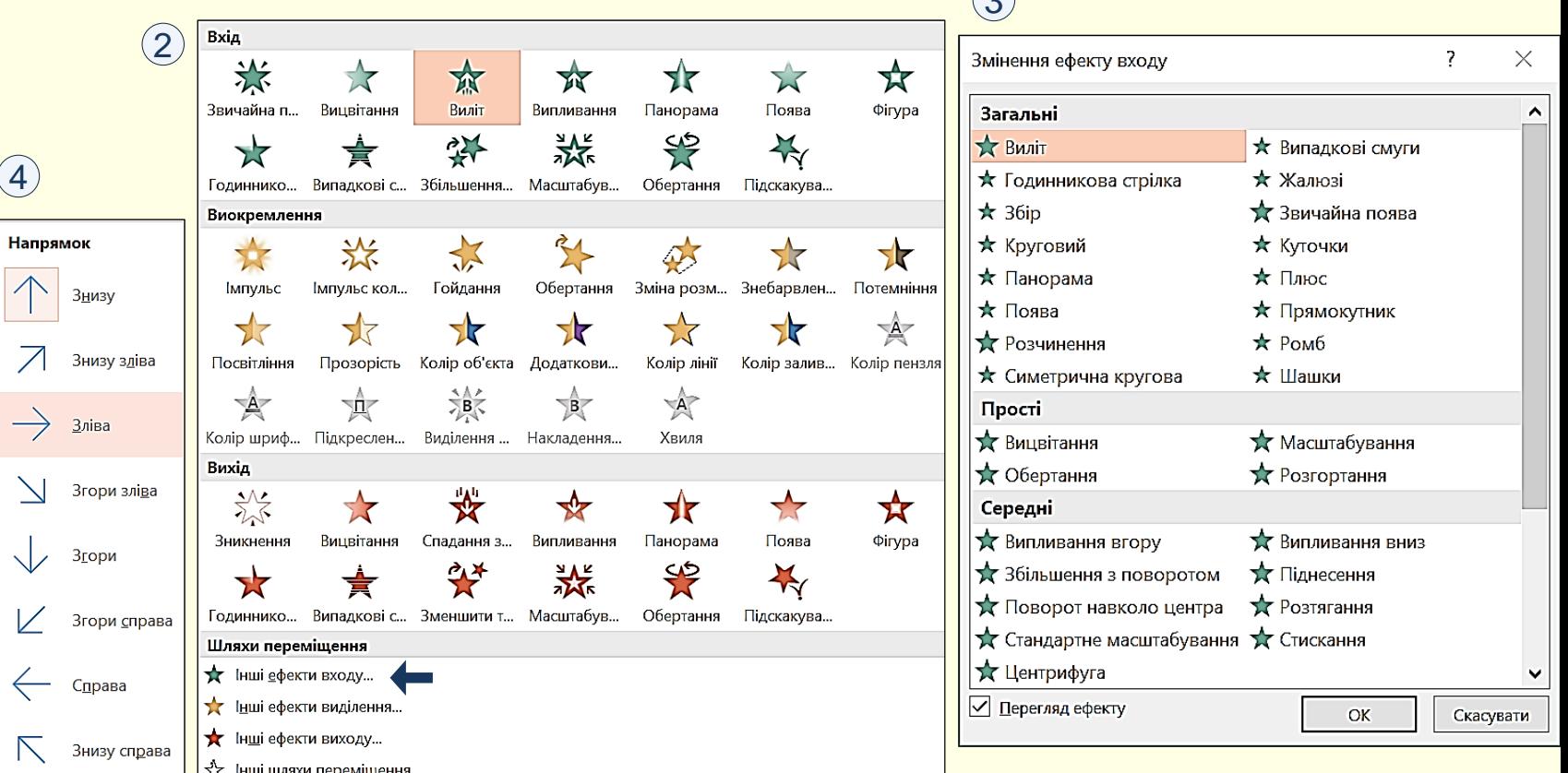

### *Е ф е к т и г р у п и В х і д*

Параметри ефекту також встановлюються в групі *Хронометраж* на вкладці **1** *Анімація.* Параметр *Початок* має три значення:

− Клацання – ефект буде починатися після клацання мишею на будь-якому місці екрана. Цей параметр обирається, коли відтворення презентації керується доповідачем;

− *Одночасно* − ефект буде починатися автоматично разом з попереднім ефектом; *Відразу після* − ефект буде починатися автоматично після попереднього ефекту, з затримкою на деякий час.

Обидва останні параметри дозволяють автоматизувати відтворення ефектів і звільнити доповідача від постійного контролю клацання мишею. Наприклад, на екрані має з'явитися якийсь об'єкт (хай це буде прилад) і його назва у виносці. Для комп'ютера це два різні графічні об'єкти, до яких можуть бути застосовані різні ефекти появи на екрані. Так от, прилад має з'явитися тоді, коли про нього піде мова, тобто після *Клацання*, а напис має з'явитися автоматично разом з появою приладу (*Одночасно*), або через деякий час (*Відразу після*).

Параметр *Тривалість (* $\overline{\mathfrak{q}}$ ) задає швидкість, з якою буде відбуватися ефект. Тут треба знати міру й уникати, з одного боку, великої швидкості, бо це спричиняє мерехтіння на екрані, а з іншого − малої швидкості, інакше глядачі заснуть.

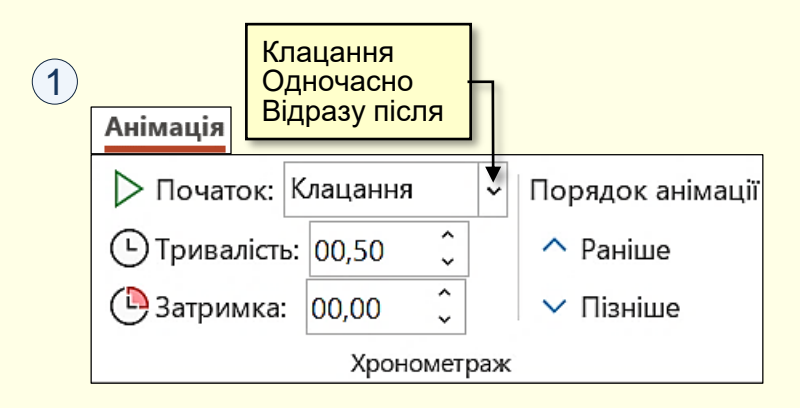

Параметр За*тримка* (1) задає проміжок часу між ефектами. Глядачеві потрібен певний час для того, щоб сприйняти певну інформацію, тому всі дії з об'єктами на екрані мають відбуватися через певні проміжки часу. Цей проміжок залежить від складності об'єктів: для нескладних об'єктів це звичайно 0,5−1,0 секунди, для складних об'єктів – 2-ві і більше секунд. Але не слід дуже затягувати час, одна з ознак хорошої презентації – її динамічність.

 $(1)$ 

Переміщення об'єктів по екрану використовується для пояснення процесів, коли положення об'єктів змінюється в просторі та часі. **2** Наприклад, побудова об'єкта з окремих деталей. Звідси випливає основне правило застосування ефекту переміщення – він має сприяти розумінню процесу, що пояснюється, та використовується тільки тоді, коли в ньому є потреба. Доцільно використовувати найпростіші шляхи переміщення об'єктів, переважно прямі лінії і прості криві лінії. Слід уникати екзотичних шляхів переміщення – *вихор*, *зиґзаґ* тощо. Для застосування до об'єкта певного шляху переміщення необхідно виділити сам об'єкт. Спочатку відкривається обмежений список шляхів  $\left(1\right)$  , а після клацання по команді *Інші шляхи переміщення* відкривається і панель *Змінення шляху переміщення,* що утримує 64-ри шляхи, у **2**тому числі довільний шлях, який може бути створений користувачем. Шлях

і на панелі обирається клацанням по його назві.

#### Шляхи переміщення  $\geq$  $\curvearrowleft$ Дуги Повороти Користувац... Лінії Фігури Петлі ☆ Інші шляхи переміщення...

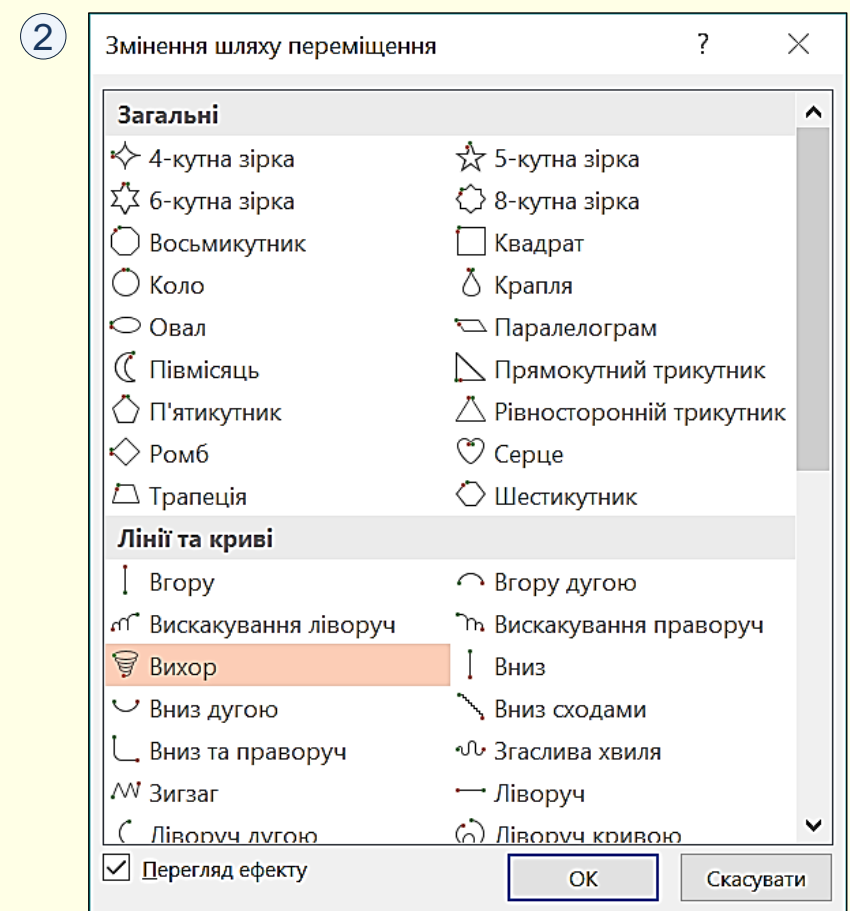

### Ефекти групи Шляхи переміщення

Після вибору назви шляху на екрані поряд з об'єктом з'явиться трек шляху переміщення у вигляді пунктирної лінії з двома маркерами  $\left(1\right)$ . Початок шляху позначається зеленим трикутником, який звичайно розташовується в центрі об'єкта. Кінець шляху позначається червоним трикутником.

Трек буде обмежено квадратними маркерами  $\,$  2 $\,$  , які можна переміщувати у певних За необхідності трек можна редагувати, для чого його необхідно виділити клацанням. напрямах, змінюючи трек.

Більш радикальне редагування треку можна здійснити зміною його вузлів, для цього необхідно клацнути правою кнопкою миші по треку і з контекстного меню обрати команду *Змінити точки.* На треку з'являться вузли ③ у вигляді квадратних маркерів, які можна перетягувати в інше місце або змінювати їх характеристики, обравши відповідну команду з контекстного меню.

За необхідності потрібний шлях можна намалювати самостійно, обравши команду *Користувацький шлях*, кнопка .

Зауважимо, що шлях завжди має починатися з центру об'єкта, інакше перед відтворенням ефекту об'єкт стрибне на початок треку.

Для групи ефектів *Шляхи переміщення* так само можна задати параметри початку ефекту (*Клацання, одночасно, Відразу після* ) і швидкість відтворення ефекту. Також можна задати додаткові параметри: звук, що буде супроводжувати ефект, кількість повторень ефекту тощо. Встановлення цих параметрів вже розглянуто вище.

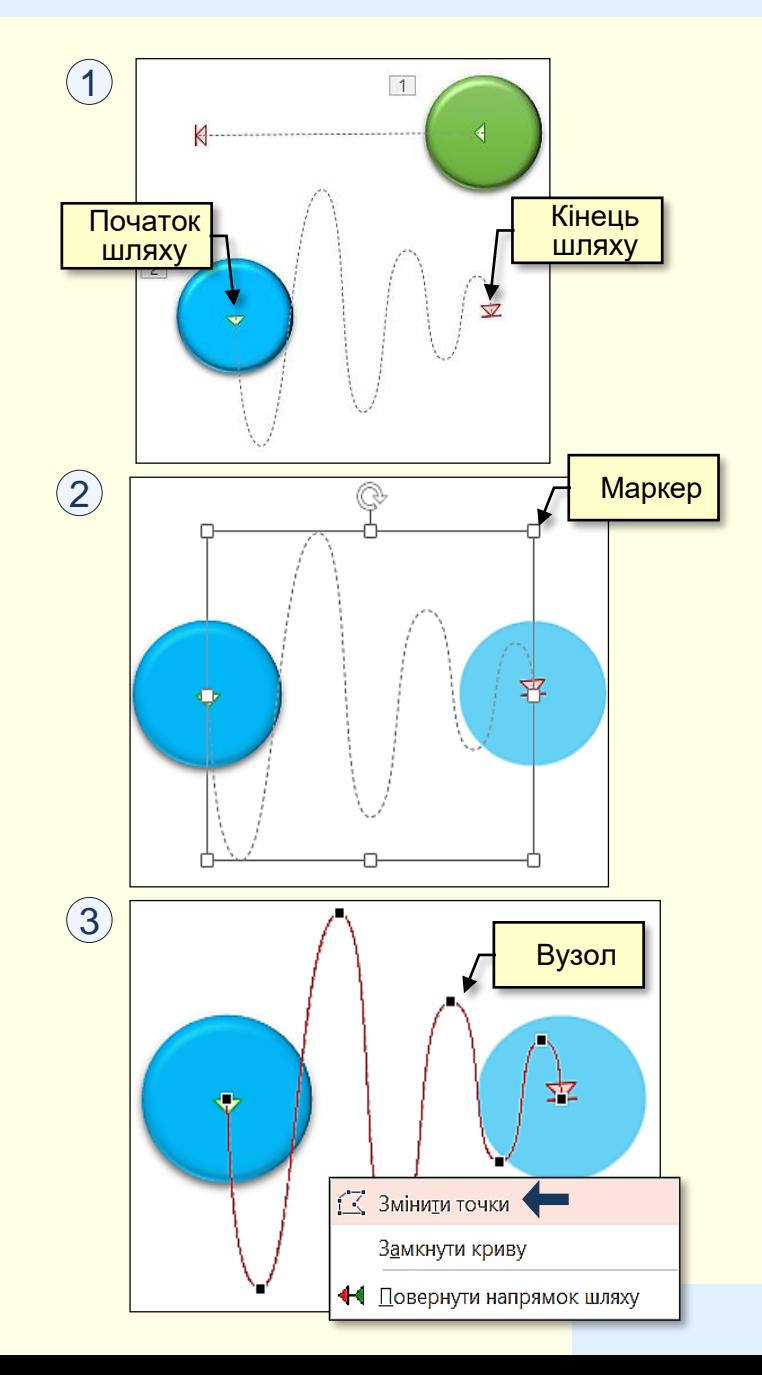

### Ефекти групи Вихід і Виокремлення

*Група ефектів Вихід* відкриває меню , що складається з 40-ка ефектів вилучення **1** об'єктів зі слайда. Слід пам'ятати, що наявність зайвого об'єкта на слайді так само хибна, як і відсутність потрібного. Групі ефектів *Вихід* притаманні такі самі параметри, що і групі *Вхід*, які встановлюються аналогічно, тому тут докладно не розглядаються

# $\left( 2\right)$

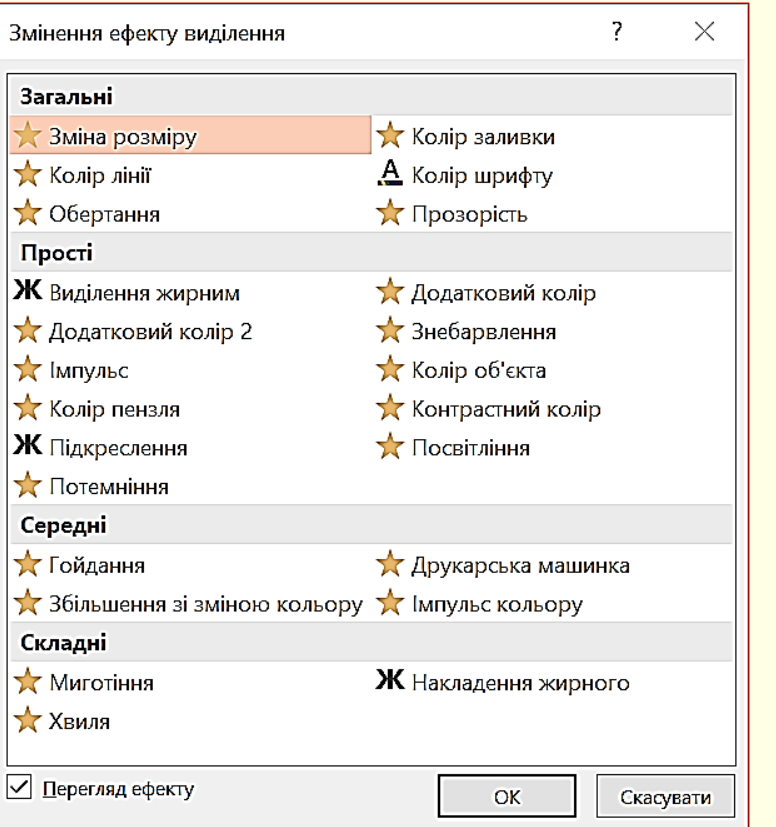

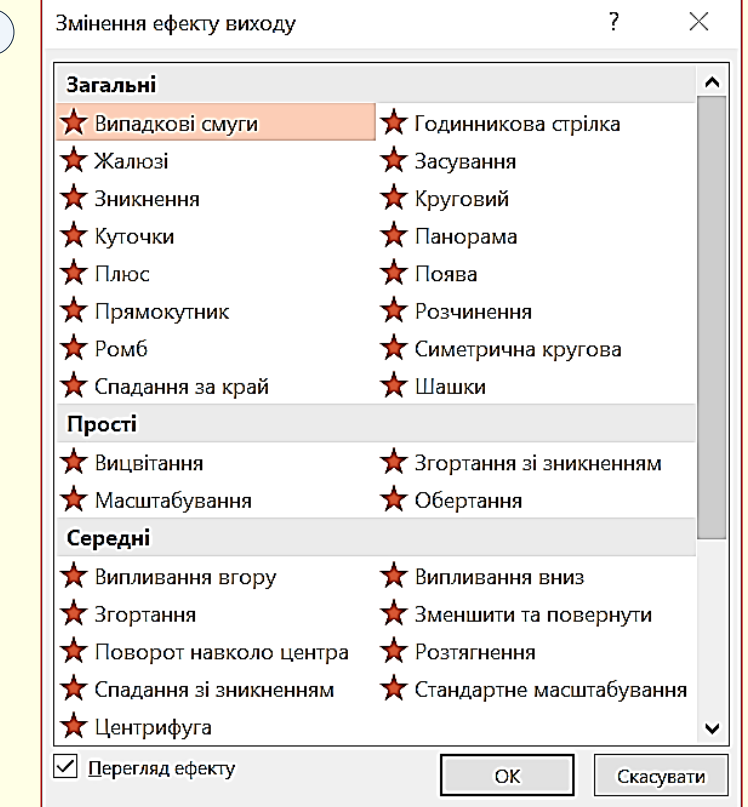

при його виділенні клацанням миші 〔2〕. Найбільше вживані ефекти – зміна кольору або *Група ефектів Виокремлення* дозволяє обрати один з 34-х ефектів поведінки об'єкта мерехтіння. Ці ефекти доцільно використовувати при автоматичному відтворенні презентації. Ми б не рекомендували широко використовувати ефекти цієї групи при відтворенні презентації доповідачем "у ручному режимі", достатньо привернути увагу глядачів до певного об'єкта покажчиком миші.

 $\left( 1\right)$ 

### *А н і м а ц і я т е к с т о в и х п о л і в*

До об'єктів типу *Текстове поле* , а також до будь-яких об'єктів, що утримують текст, може бути застосована ексклюзивна анімація, неможлива для об'єктів іншого типу. У текстовому об'єкті можуть окремо анімуватися абзаци, слова і навіть окремі літери. Але характер ефекту анімації застосовується тільки до текстового об'єкта цілком. Тобто, не можна, наприклад, одному абзацу в загальному текстовому блоці призначити *Виліт зліва*, а іншому – *Виліт зверху*.

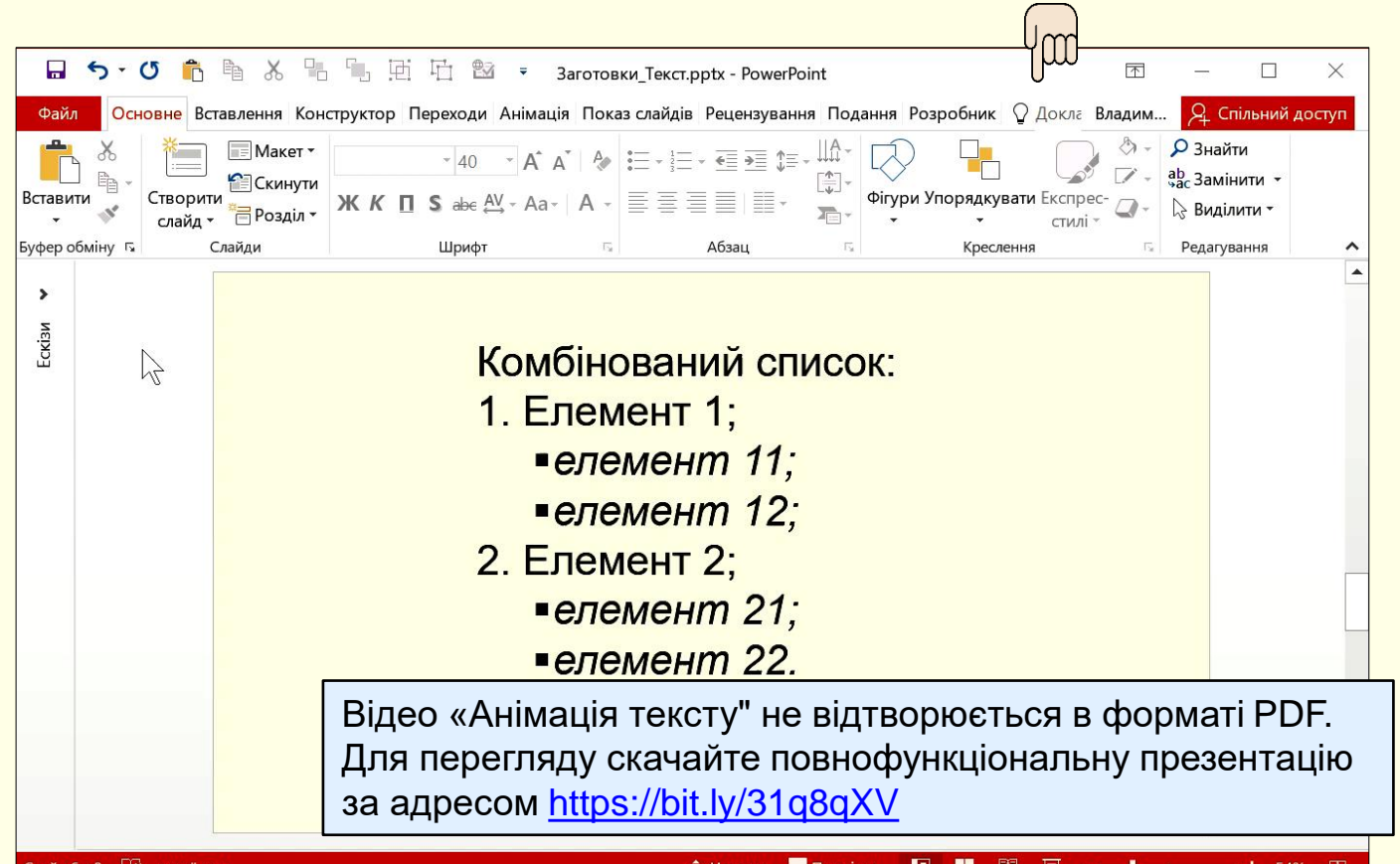

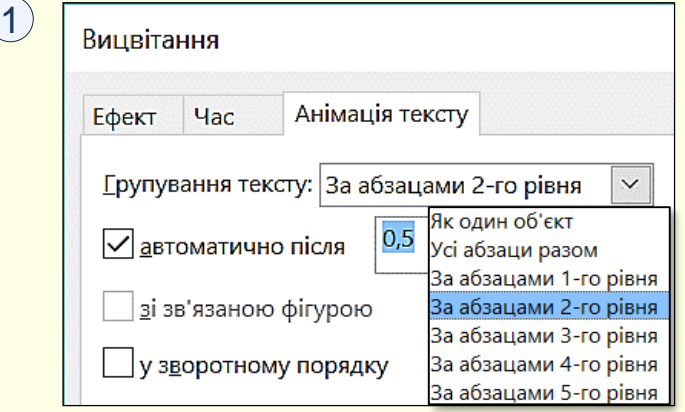

**1** вкладкою *Анімація тексту* . В полі *Групування тексту* зі При виділені анімованого об'єкта з текстом, при клацанні по опції *Параметри ефектів* відкривається панель з додатковою списку необхідно обрати спосіб, у який буде з'являтися текст з ефектом анімації, яку застосовано до об'єкта в цілому. Наприклад, якщо обрати опцію *Як один об'єкт*, то весь текст буде анімовано разом з об'єктом. Якщо обрати опцію *За абзацами 1-го рівня*, то спочатку буде анімовано сам об'єкт без тексту, а потім – текст по абзацах.

Для анімації Текстових полів обмежуйте себе у застосуванні певних ефектів, наприклад, виліт з будь-якого напрямку, бумеранг, титри, підскакування тощо. Від таких ефектів у глядачів голова піде "кругом". Добре виглядають ефекти *Вицвітання* або *Звичайна поява*.